# **แผนการสอน/แผนการเรียนรู้ภาคทฤษฎี**

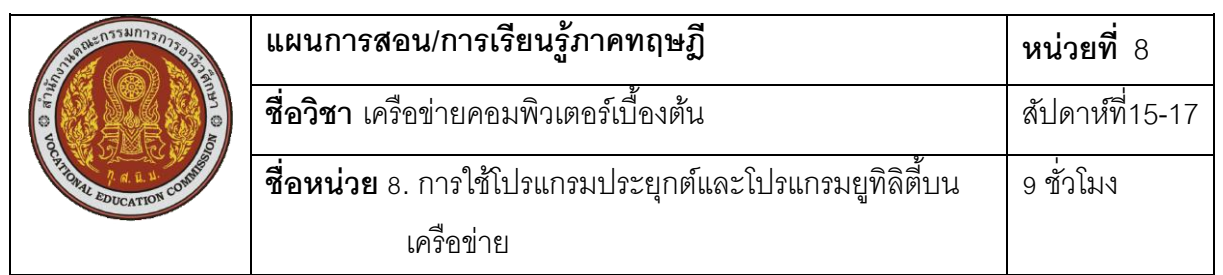

### **ชื่อเรื่อง** การใช้โปรแกรมประยุกต์และโปรแกรมยูทิลิตี้บนเครือข่าย **หวัข้อเรื่อง**

## **ด้านความรู้**

- 1. การใช้คำสั่งตรวจสอบการทำงานของระบบเครือข่าย
- 2. การใช้โปรแกรม TeamViewer
- 3. การใช้โปรแกรม PuTTY
- 4. การใช้โปรแกรม FileZilla
- 5. การใช้โปรแกรม Advanced IP Scanner

### **ด้านทักษะ**

- 1. ใช้คำสั่งตรวจสอบการทำงานของระบบเครือข่าย
- 2. ใช้โปรแกรม TeamViewer
- 3. ใช้โปรแกรม PuTTY
- 4. ใช้โปรแกรม FileZilla
- 5. ใช้โปรแกรม Advanced IP Scanner

## **ด้านคุณธรรม จริยธรรม**

- 1. ความรับผิดชอบ
- 2. ความสนใจใฝ่รู้

#### **สาระส าคัญ**

โปรแกรมอรรถประโยชน์บนเครือข่าย คือโปรแกรมที่ทำงานเกี่ยวกับเครือข่าย Lan, Wan, Cloud Computing จัดการเครือข่ายให้ง่ายขึ้น ใช้ในการตรวจสอบการใช้งานของเครือข่าย 1. การใช้คำสั่งตรวจสอบการทำงานของระบบเครือข่าย

ค าสั่งพื้นฐานในการตรวจสอบระบบเครือข่ายด้วยการเข้าใช้งาน Command Line 1.1 คำสั่ง Ping

เป็นค าสั่งที่ใช้ในการทดสอบว่าเส้นทางสื่อสารจากเครื่องที่ใช้อยู่ไปยังเครื่อง คอมพิวเตอร์เครื่องอื่นในเครือข่ายว่ายังใช้การได้อยู่หรือไม่ โดยสามารถพิมพ์ชื่อเครื่องหรือ หมายเลข IP Address ของเครื่องที่ต้องการทดสอบ หรือเว็บไซต์ที่ต้องการทดสอบก็ได้

 $1.2$  คำสั่ง nslookup

nslookup เป็นการตรวจสอบว่าหมายเลข IP Address อันนี้เป็นของเว็บไซต์อะไรหรือว่า สามารถใช้ในทางกลับกันว่าเว็บไซต์นี้มีหมายเลข IP Address อะไร

่ 1.3 คำสั่ง netstat

netstat เป็นการตรวจสอบการเชื่อมต่อจากที่ต่าง ๆ ออกมาทั้งหมดออกมา ไม่ว่าจะมา จาก protocol TCP, UDP, ICMP และอื่น ๆ รวมไปถึงหมายเลข Port และ IP ของผู้ติดต่อมาที่ เครื่องของเรา

1.4 ค าสั่ง tracert

tracert จะมีลักษณะการใช้งานคล้ายกับการ ping แต่แตกต่างกันตรงที่ผลลัพธ์ที่แสดง ออกมาจะเป็ นเส้นทางที่ใช้ไปยังสถานที่นั้นว่าได้ผ่านไปที่ใดบ้าง จนกว่าจะถึงปลายทาง มี ประโยชน์มากในกรณีที่วงจรสื่อสารเกิดความขัดข้อง เราสามารถทดสอบดูว่าเกิดความขัดข้องที่จุด ใดนั่นเอง

1.5 ค่ำสั่ง ipconfig

ipconfig เป็นคำสั่งที่ใช้สำหรับเรียกดูหมายเลข IP Address ของเครื่องที่เราใช้งานอยู่ ซึ่ง ถ้าหากเราไม่ทราบว่าหมายเลข IP Address ของเครื่องที่เราใช้งานอยู่นั้นเป็นหมายเลขอะไรหรือมี รายละเอียดอะไรที่เกี่ยวข้องกับหมายเลข IP Address บ้าง ก็สามารถใช้คำสั่งนี้เรียกดู

2. โปรแกรม TeamViewer

TeamViewer เป็ นโปรแกรมควบคุมเครื่องคอมพิวเตอร์ในระบบ Windows OS แบบ ทางไกล ที่ได้รับความนิยมอย่างสูง เป็นโปรแกรมที่แจกฟรี มีความรวดเร็วในการทำงาน โดย โปรแกรมจะใช้ Partner ID ซึ่งจะท าการลงทะเบียนและทาง TeamViewer จะแจกมาให้ตั้งแต่แรก เป็นตัวก าหนดให้สามารถวิ่งเข้าถึงเครื่องปลายทาง

3. โปรแกรม PuTTY

PuTTY โปรแกรม Telnet จากเครื่องลูก ส าหรับโปรแกรมนี้ชื่อว่าโปรแกรม PuTTY ยอด นิยมส าหรับ เหล่าบรรดาผู้ดูแลระบบ (System Administrator) ทั้งหลาย เป็นโปรแกรมที่มีหน้าที่ เอาไว้ ใช้ในการ Remote หรือติดต่อ เชื่อมต่อ ไปยังเครื่องคอมพิวเตอร์อีกเครื่องหนึ่ง

4. โปรแกรม FileZilla

FileZilla เป็ นโปรแกรมที่ใช้ติดต่อกับ FTP server เพื่อดาวน์โหลดหรืออัพโหลดไฟล์ โดยเฉพาะกับเว็บไซต์ ทำให้เหมาะสำหรับนักคอกแบบเว็บ นอกจากนี้ FileZilla ยังรองรับการถ่าย ไฟล์อย่างปลอดภัยผ่าน SSH (SFTP) อีกด้วย

5. โปรแกรม Advanced IP Scanner

Advanced IP Scanner เป็นโปรแกรมที่ใช้ตรวจสอบค้นหา IP Address เครื่องที่กำลังใช้ ึงานบนเครือข่าย เป็นโปรแกรมที่เหมาะสำหรับผู้ดูแลระบบ ผู้ควบคุมดูแลศูนย์คอมพิวเตอร์ที่ จะต้องดูแลพวกเครื่องคอมพิวเตอร์ หรือผู้ที่ใช้งานในองค์กร สถาบันต่าง ๆ สถานศึกษาที่มีวง เครือข่ายเน็ตเวิร์คที่กว้างขวางมาก

การใช้งานโปรแกรม Advanced IP Scanner หลังจากเปิ ดโปรแกรมแล้วจะปรากฏ ่ หน้าต่างโปรแกรมขึ้นมา เราสามารถกำหนดช่วงหมายเลข IP แล้วคลิกปุ่ม สแกน เพื่อค้นหาเครื่อง ี ที่เชื่อมต่ออยู่ในเครือข่ายตามหมายเลข IP ที่กำหนด

จากนั้นจะปรากฏรายการเครื่องคอมพิวเตอร์ที่เชื่อมต่อกับเครือข่ายทั้งหมด พร้อมกับ แสดงสถานะว่าเชื่อมต่อหรือเปิดอยู่หรือไม่ นอกเหนือจากความสามารถในการตรวจสอบเครื่องที่ เชื่อมต่อแล้ว ยังมีความสามารถอื่น ๆ อีก เช่น สั่งเปิดหรือปิดเครื่องผ่านระบบเครือข่าย และ ควบคุมเครื่องลูกข่ายจากระยะไกล ทั้งนี้ต้องติดตั้ง Remote Administrator ไว้ด้วย

#### **สมรรถนะอาชีพประจ าหน่วย**

1. ใช้คำสั่งตรวจสอบการทำงานของระบบเครือข่ายพื้นฐาน ใช้โปรแกรมประยุกต์และใช้ โปรแกรมยูทิลิตี้บนเครือข่าย

## **จุดประสงคก์ ารสอน/การเรียนรู้**

### **จุดประสงคท์ ่วัไป / บูรณาการเศรษฐกิจพอเพยีง**

1.เพื่อให้มีความรู้พื้นฐานเกี่ยวกับใช้คำสั่งตรวจสอบการทำงานของระบบเครือข่ายพื้นฐาน การใช้โปรแกรม TeamViewer การใช้โปรแกรม PuTTY การใช้โปรแกรม FileZilla การใช้โปรแกรม Advanced IP Scanner และมีทัศนคติที่ดี (ด้านความรู้)

2.เพื่อให้มีทักษะในการใช้คำสั่งตรวจสอบการทำงานของระบบเครือข่ายพื้นฐาน การใช้ โปรแกรม TeamViewer การใช้โปรแกรม PuTTY การใช้โปรแกรม FileZilla การใช้โปรแกรม Advanced IP Scanner (ด้านทักษะ)

3.เพื่อให้มีเจตคติที่ดีต่อการเตรียมความพร้อมด้าน วัสดุ อุปกรณ์ และการปฏิบัติงาน ่ อย่างถูกต้อง สำเร็จภายในเวลาที่กำหนด มีเหตุและผลตามหลักปรัชญาของเศรษฐกิจพอเพียง (ด้านคุณธรรม จริยธรรม)

#### **จุดประสงคเ์ชิงพฤตกิรรม / บูรณาการเศรษฐกิจพอเพยีง**

- 1. ใช้คำสั่งตรวจสอบการทำงานของระบบเครือข่ายพื้นฐาน ได้ถูกต้อง (ด้านทักษะ)
- 2. อธิบายวิธีการใช้โปรแกรม TeamViewer ได้ถูกต้อง (ด้านความรู้)
- 3. อธิบายวิธีการใช้โปรแกรม PuTTY ได้ถูกต้อง (ด้านความรู้)
- 4. อธิบายวิธีการใช้โปรแกรม FileZilla ได้ถูกต้อง (ด้านความรู้)
- 5. อธิบายวิธีการใช้โปรแกรม Advanced IP Scanner ได้ถูกต้อง (ด้านความรู้)

6. การเตรียมความพร้อมด้านการเตรียมวัสดุ อุปกรณ์ ผู้เรียนจะต้องกระจายงานได้ทั่วถึง และตรงตามความสามารถของสมาชิกทุกคน มีการจัดเตรียมสถานที่ สื่อ วัสดุ อุปกรณ์ไว้อย่าง พร้อมเพรียง (ด้านคุณธรรม จริยธรรม/บูรณาการเศรษฐกิจพอเพียง)

7. ความมีเหตุมีผลในการปฏิบัติงาน ตามหลักปรัชญาของเศรษฐกิจพอเพียง ผู้เรียน จะต้องมีการใช้หลักการเรียนรู้และเวลาที่เหมาะสมกับการเรียนรู้ (ด้านคุณธรรม จริยธรรม/บูรณา การเศรษฐกิจพอเพียง)

## **เนือ้ หาสาระการสอน/การเรียนรู้ ด้านความรู้(ทฤษฎี)**

1. การใช้คำสั่งตรวจสอบการทำงานของระบบเครือข่าย (จุดประสงค์เชิงพฤติกรรมข้อที่ 1)

ค าสั่งพื้นฐานในการตรวจสอบระบบเครือข่ายด้วยการเข้าใช้งาน Command Line ท าได้ โดยการเปิดหน้าต่าง Command Line จากเลือกคำสั่ง Start / Run แล้วพิมพ์ cmd จากนั้นกดปุ่ม enter แล้วจึงสามารถใช้คำสั่งตรวจสอบการทำงานของระบบเครือข่ายต่าง ๆ ได้ ซึ่งมีคำสั่งหลักๆ ดังนี้

#### $1.1$  คำสั่ง Ping

เป็นค าสั่งที่ใช้ในการทดสอบว่าเส้นทางสื่อสารจากเครื่องที่ใช้อยู่ไปยังเครื่องคอมพิวเตอร์ เครื่องอื่นในเครือข่ายว่ายังใช้การได้อยู่หรือไม่ โดยสามารถพิมพ์ชื่อเครื่องหรือหมายเลข IP Address ของเครื่องที่ต้องการทดสอบ หรือเว็บไซต์ที่ต้องการทดสอบก็ได้ โดยคำสั่ง Ping สามารถ ้ ประมาณเวลาเดินทางโดยเฉลี่ยของข้อมูลไปกลับ ด้วยการคำนวณจากช่วงเวลาและอัตราเร็วใน การตอบรับ เป็นหน่วยมิลลิวินาทีและอัตราการสูญเสียข้อมูลระหว่างโฮสต์เป็นเปอร์เซ็นต์ รูปแบบค าสั่ง

ping 202.142.212.15 (เป็นการทดสอบเส้นทางระหว่างเครื่องที่เราใช้กับเครื่องที่มี IP 202.142.212.15)

ping www.krupanom.com (เป็นการทดสอบเส้นทางระหว่างเครื่องที่เราใช้กับเว็บไซต์ www.krupanom.com)

ผลของการใช้คำสั่งนี้แสดงถึงการสื่อสารระหว่างเครื่องหรือเว็บไซต์ที่เป็นปกติดี เครือข่าย ระหว่างเครื่องทั้งสองนั้นเชื่อมต่อกันสมบูรณ์แล้ว โดยคำว่า 0% loss หมายความว่าเส้นทาง สื่อสารไม่มีการสูญหายของข้อมูลเลย นอกจากนี้ยังแสดงถึงเวลาที่ข้อมูลใช้ในการวิ่งไปยัง www.krupanom.com มี 3 ค่า คือค่าต่ำสุด ค่าสูงสุด และค่าเฉลี่ย มีหน่วยเป็น ms

1.2 ค่ำสั่ง nslookup

nslookup เป็นการตรวจสอบว่าหมายเลข IP Address ว่าเป็นของเว็บไซต์อะไร หรือใช้ ในทางกลับกันเพื่อตรวจสอบว่าเว็บไซต์นี้มีหมายเลข IP Address อะไร

รปแบบคำสั่ง

nslookup 103.22.183.140 (ตรวจสอบว่า IP Address นี้เป็นของเว็บไซต์อะไร) nslookup www.krupanom.com (ตรวจสอบว่าเว็บไซต์นี้มี IP Address อะไร)

1.3 คำสั่ง netstat

netstat เป็นการตรวจสอบการเชื่อมต่อของเครื่องเราจากที่ต่าง ๆ ทั้งหมด ไม่ว่าจะมาจาก protocol TCP, UDP, ICMP และอื่น ๆรวมไปถึงหมายเลข Port และ IP ของผู้ติดต่อมา รูปแบบค าสั่ง

netstat

ได้แก่

ค่าที่แสดงออกมาในการตรวจสอบ มีความหมายดังนี้

- Proto คือโปรโตคอลที่กำลังใช้งานอยู่ ซึ่งจะมี TCP และ UDP เป็นหลัก

- Local Address คือหมายเลข IP ของเรา และหมายเลข port ที่กำลังใช้งานอยู่

- Foreign Address คือหมายเลข IP ของเครื่องที่เรากำลังติดต่ออยู่ และหมายเลข Port ที่ เราใช้เชื่อมต่อ

- State คือสถานะของการเชื่อมต่อของ netstat นั้น ๆจะมีอยู่ด้วยกัน 4 สถานะหลักๆ

1) Established เป็ นสถานะที่บอกว่าเครื่องนั้น ๆ ได้เชื่อมต่อกับ IP address ปลายทางด้วย port หมายเลขนั้นแล้ว ซึ่งควรตรวจสอบว่าเราไม่ได้เชื่อมต่อไปหา IP address แปลกๆ เพราะอาจจะติดต่อกับโปรแกรม Trojan อยู่ก็ได้

2) Time\_wait คือ สถานะที่รอการเชื่อมต่อกลับมาอยู่

3) Listening คือ ยังไม่มีเครื่องใดติดต่อมาหรือว่ากำลังรอการเชื่อมต่ออยู่นั่นเอง

4) Close\_wait คือ ปิดการเชื่อมต่อปกติ

1.4 คำสั่ง tracert

ค าสั่ง tracert มีลักษณะการใช้งานคล้ายกับการ ping แต่แตกต่างกันที่ผลลัพธ์ที่แสดง ออกมา ที่จะเป็นเส้นทางที่ใช้ไปยังสถานที่นั้นว่าได้ผ่านไปที่ใดบ้าง จนกว่าจะถึงปลายทาง มี ประโยชน์มากในกรณีที่วงจรสื่อสารเกิดความขัดข้อง เราสามารถทดสอบดูว่าเกิดความขัดข้องที่จุด ใดได้

รูปแบบค าสั่ง

tracert www.krupanom.com (จะใช้เป็นชื่อเว็บไซต์ หรือ IP Address ก็ได้) tracert 103.22.183.140

้ผลลัพธ์ของการตรวจสอบจะแสดงเส้นทางต่าง ๆ ว่าผ่านไปที่ใดบ้างก่อนถึง www.krupanom.com ซึ่งจะแสดงรายการเว็บไชต์ต่าง ๆ ที่เป็นทางผ่านโดยมีตัวเลขลำดับของ เว็บไซต์และรายละเอียดต่อท้ายจนกระทั่งแจ้งข้อความว่า Trace complete เป็นอันสิ้นสุดของ เส้นทาง และในกรณีที่ขึ้นเครื่องหมาย ?? \*?? แสดงว่าเส้นทางนั้นขาดหรือขัดข้อง

1.5 ค่ำสั่ง ipconfig

ค าสั่ง ipconfig เป็นค าสั่งที่ใช้เรียกดูหมายเลข IP Address ของเครื่องที่ใช้งานอยู่ ในกรณี ที่เราไม่ทราบว่าหมายเลข IP Address ของเครื่องที่เราใช้งานอยู่นั้นเป็นหมายเลขอะไร หรือมี รายละเอียดอะไรที่เกี่ยวข้องกับหมายเลข IP Address บ้าง

รูปแบบค าสั่ง

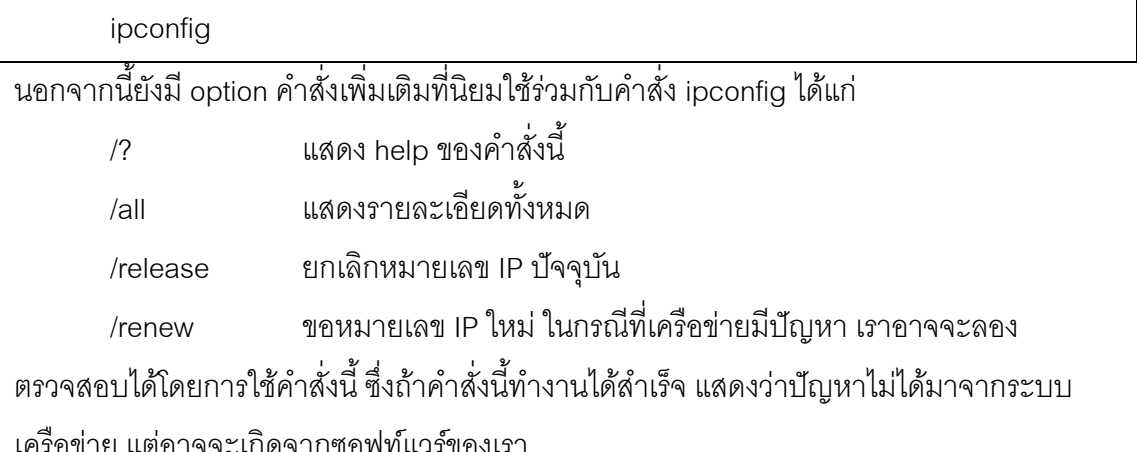

2. โปรแกรม TeamViewer (จุดประสงค์เชิงพฤติกรรมข้อที่ 2)

TeamViewer เป็นโปรแกรมควบคุมเครื่องคอมพิวเตอร์ในระบบปฏิบัติการ Windows แบบทางไกล ที่ได้รับความนิยมอย่างสูง เป็นโปรแกรมที่แจกฟรี มีความรวดเร็วในการทำงาน โดย

โปรแกรมจะใช้ Partner ID ซึ่งจะท าการลงทะเบียน และทาง TeamViewer แจกมาให้ตั้งแต่แรก เป็นตัวก าหนดให้สามารถวิ่งเข้าถึงเครื่องปลายทาง

2.1 การติดตั้งโปรแกรม TeamViewer

โปรแกรม TeamViewer เป็นโปรแกรม Remote Desktop สำหรับใช้เชื่อมต่อระหว่าง คอมพิวเตอร์จากระยะไกล โดยมีฟังก์ชั่นการใช้งานที่ง่าย และมีระบบความปลอดภัยที่น่าเชื่อถือ ขนาดโปรแกรมไม่ใหญ่มาก สามารถใช้งานได้โดยไม่จำเป็นต้องติดตั้งโปรแกรมลงเครื่อง นอกจาก การใช้งานในแบบ Remote Support ได้แล้ว ยังสามารถใช้งานในลักษณะ Remote presentation Remote administration และสามารถใช้งานผ่านทางคินเทคร์เน็ตโดยที่ไม่ต้องทำการตั้งค่าไฟร์ วอลล์ใหม่ มีวิธีการติดตั้งโปรแกรม ดังนี้

1) ดาวน์โหลดโปรแกรม TeamViewer จากเว็บไซต์

http://www.teamviewer.com/ โดยเลือกเวอร์ชั่นสมบูรณ์ และให้ใช้งานได้โดยไม่เสียค่าใช้จ่าย

2) บันทึกไฟล์โปรแกรมการติดตั้งลงเครื่องคอมพิวเตอร์ และเปิดตำแหน่งที่อยู่ ้ไฟล์เพื่อทำการติดตั้งโปรแกรบ

3) ไฟล์ติดตั้งโปรแกรมที่ดาวน์โหลดได้จะมีลักษณะไฟล์เป็น .exe ซึ่งสามารถ ด าเนินการติดตั้งได้ดังนี้

- ดับเบิลคลิกไฟล์TeamViewer\_Setup.exe
- คลิกป่ม Run เพื่อทำการติดตั้ง
- คลิกเลือก Install เพื่อทำการติดตั้งโปรแกรม หรือกรณีไม่ต้องการติดตั้ง

โปรแกรมให้เลือก Run เพื่อใช้งานชั่วคราว เมื่อทำการเลือกแล้วให้คลิกปุ่ม Next

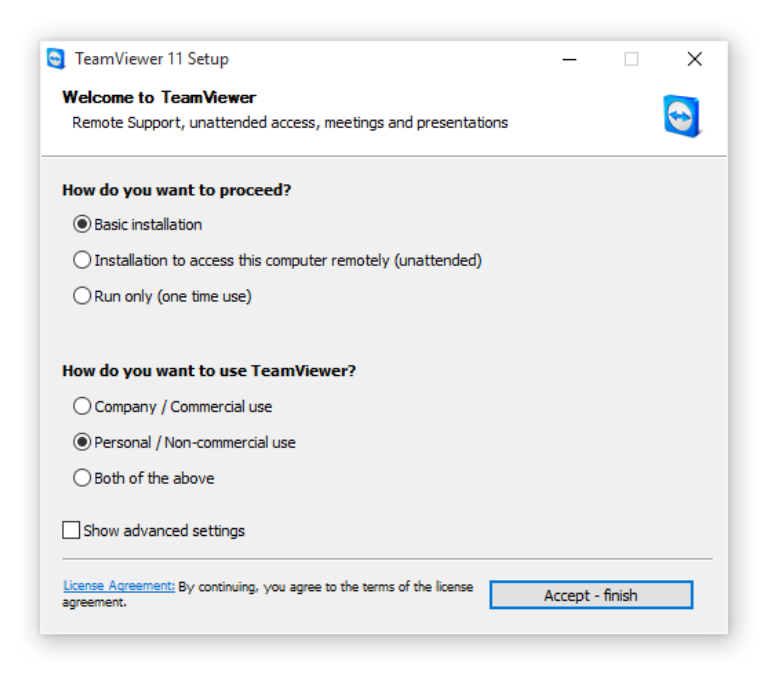

ภาพที่ 8.10แสดงหน้าต่างต้อนรับสู่การติดตั้งโปรแกแรม TeamViewer

- เลือก personal/ non-commercial use เป็นการใช้งานส่วนบุคคลและ ไม่ใช่เพื่อการค้า เมื่อทำการเลือกแล้วให้คลิกป่ม Next

- ให้คลิกเลือกทั้งสอง 2 รายการ เป็นการยอมรับเงื่อนไข และยืนยันใน ลักษณะการใช้งานแบบส่วนบุคคลและไม่ใช่เพื่อการค้า แล้วให้คลิกปุ่ ม Next
	- เลือกประเภทในการติดตั้งเป็นแบบ Default แล้วคลิกปุ่ม Next
	- โปรแกรม TeamViewer จะเริ่มติดตั้ง
	- เมื่อทำการติดตั้งโปรแกรมเสร็จสิ้น จะปรากฏหน้าต่างโปรแกรมพร้อมใช้งานดัง

รูป

2.2วิธีการใช้งานโปรแกรม TeamViewer

1) คลิกปุ่ ม Start เลือก All Programs > TeamViewer 7

2) เมื่อเปิ ดโปรแกรม TeamViewer7 จะปรากฏหน้าจอหน้าต่างโปรแกรม TeamViewer ให้แจ้งรหัส ID และ Password ที่เห็นในช่องด้านซ้ายมือไปยังผู้ที่ติดต่อด้วย โดย Password จะเปลี่ยนไปทุกครั้งที่เข้าใช้งาน

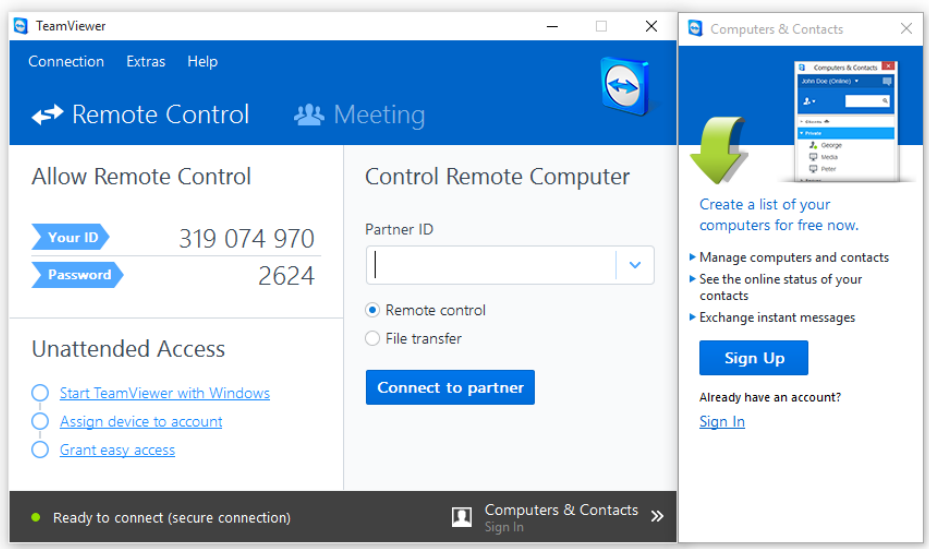

ภาพที่ 8.13แสดงหน้าต่างโปรแกแรม TeamViewer

3) กรณีผู้ที่เราติดต่อด้วยได้รับรหัส ID และ Password ของเราแล้ว ให้ใส่รหัส ID ที่ได้รับในช่อง Partner ID ในช่องด้านขวา แล้วคลิกเลือก Remote control และเลือก Connect to partner จะสามารถเข้าสู่หน้าจอของผู้เราได้

3. โปรแกรม PuTTY (จุดประสงค์เชิงพฤติกรรมข้อที่ 3)

โปรแกรม PuTTY เป็นโปรแกรม Telnet จากเครื่องลูก เป็นที่นิยมของผู้ดูแลระบบ มีหน้าที่ ใช้ในการ Remote หรือติดต่อ เชื่อมต่อไปยังเครื่องคอมพิวเตอร์อีกเครื่องหนึ่ง โดยวิธีการ Telnet หรือ Secure Shell (SSH) จากเครื่องลูก (Client) เข้าไปจัดการ พิมพ์คำสั่ง หรือส่งคำสั่งในเครื่อง ่ แม่ข่ายด้วยการพิมพ์คำสั่ง โดยให้ความรู้สึกเหมือนนั่งอยู่บนหน้าเครื่องแม่ข่ายจริง ๆ โดยไม่ต้อง เดินทางไปนั่งหน้าเครื่องนั้นจริง ๆ ด้วยการใส่ชื่อโฮสต์และพอร์ตที่ต้องการ เพื่อเชื่อมต่อเข้าไปยัง เครื่องแม่ข่าย

PuTTy เป็นโปรแกรมบนเครื่องลูกข่ายที่ใช้เชื่อมต่อไปยังเครื่องผู้ให้บริการผ่านโปรโตคอล Telnet หรือ SSH เพื่อให้ผู้ใช้สามารถเข้าใช้ทรัพยาการต่าง ๆ ของเครื่องผู้ให้บริการจากระยะไกล ได้ ซึ่งกระบวนการเข้าใช้งานทำได้ 3 ทาง ได้แก่

1) SSH (Secure Shell, RFC 4250-4256) เป็นโปรโตคอลการเชื่อมต่อที่มีความปลอดภัย มากกว่า Rlogin หรือ Telnet โดยมีการยืนยันตัวตน (Authentication) ที่มีความปลอดภัยมากขึ้น เนื่องจากมีการเข้ารหัสที่เรียกว่า Public key cryptiography สนับสนุนการทำงานอื่น เช่น Tunneling, TCP port forwarding และ X11 Connection นอกจากนั้นยังสามารถโอนย้ายแฟ้ม ต่าง ๆโดยใช้งานร่วมกับโปรโตคอล SFTP และ SCP ได้

2) Rlogin (RFC 1282) เป็นโปรโตคอลเชื่อมต่อที่ไม่มีการเข้ารหัสข้อมูล โดยใช้งานผ่าน port 513 ที่สามารถทำการ Login โดยไม่ต้องใส่รหัสผ่านได้

3) Telnet (RFC 854) เป็นโปรโตคอลเชื่อมต่อที่ไม่มีการเข้ารหัสข้อมูลเช่นเดียวกันกับ Rlogin แต่ใช้งานบน port 23 การ Login ต้องมีการใส่ชื่อผู้ใช้และรหัสผ่าน แต่มีช่องโหว่ให้โจมตีได้

#### 3.1 การใช้งานโปรแกรม PuTTY

เมื่อเปิดโปรแกรมขึ้นมาจะปรากฏหน้าต่างโปรแกรม เพื่อใช้กำหนดการเชื่อมต่อโดย สามารถใส่ชื่อ Host Name หรือ IP Address กำหนดหมายเลข Port เลือกรูปแบบการเชื่อมต่อ แล้วคลิกปุ่ม Open เพื่อเปิดการใช้งานได้ทันที

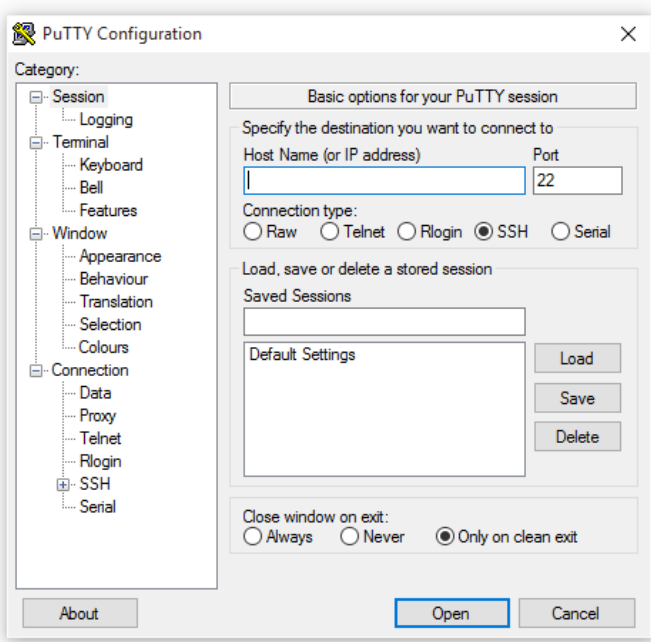

.<br>ภาพที่ 8.14 แสดงหน้าต่างที่ใช้กำหนดการเชื่อมต่อ

1) หน้าจอหลักของโปรแกรม จะประกอบด้วย

- Session เป็นส่วนที่ให้ผุ้ใช้กำหนดเครื่องปลายทางที่จะเชื่อมต่อ โดย จะต้องใส่ หมายเลขไอพีของเครื่องปลายทาง พอร์ตที่จะเชื่อมต่อ และ รูปแบบของการเชื่อมต่อ ได้แก่ Raw, Telnet, Rlogin, SSH และ Serial

- Terminal เป็นการกำหนดรูปแบบหรือคุณลักษณะทางคีย์บอร์ด การ จัดการตัวอักษร ผ่านทาง PuTTy terminal กับเครื่องปลายทางนั้น ๆ

- Window เป็นการกำหนดคุณลักษณะหน้าต่างโปรแกรม การแสดงผล จ านวนบรรทัดที่จะให้แสดงผลได้

- Connection เป็นส่วนกำหนดลักษณะการเชื่อมต่อแบบต่าง ๆ ที่ผู้ใช้ ต้องการกำหนดเพิ่มเติม

2) กรอกข้อมูลหมายเลขไอพีเครื่องปลายทาง พอร์ทเชื่อมต่อ และรูปแบบการ เชื่อมต่อ จากนั้นกดปุ่ม Open

3) เครื่องปลายทางจะทำการขอชื่อผู้ใช้และรหัสผ่าน

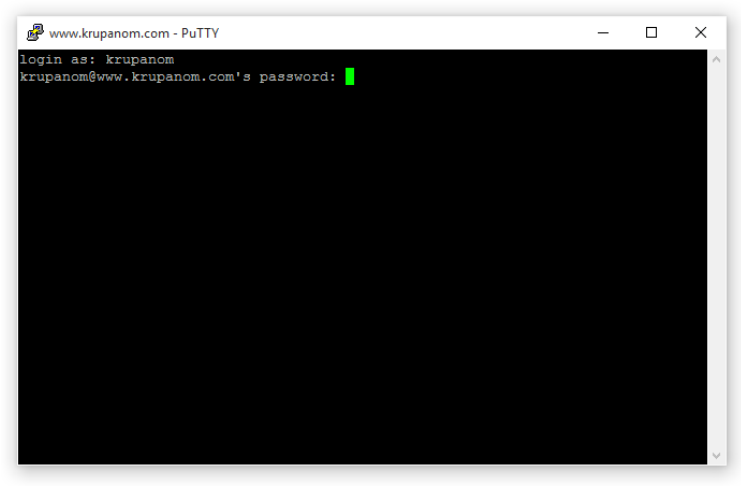

ภาพที่ 8.15 แสดงหน้าจอหลังจากทำการเชื่อมต่อ

4) ถ้าชื่อผู้ใช้และรหัสผ่านถูกต้อง ผู้ใช้ก็จะสามารถ login ไปยังเครื่องปลายทาง และใช้งานจากทรัพยากรเครื่องนั้นได้ทันที

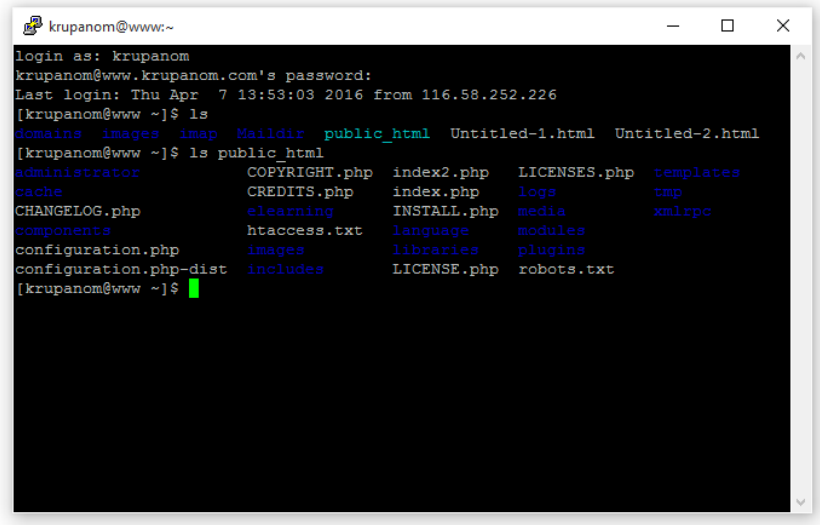

ภาพที่ 8.16แสดงการเข้าใช้งานเครื่องปลายทาง

และถ้าต้องการออกจากระบบพิมพ์คำว่า logout, exit หรือกด Ctrl+D

4. โปรแกรม FileZilla (จุดประสงค์เชิงพฤติกรรมข้อที่ 4)

โปรแกรม FileZilla เป็นโปรแกรมที่ใช้ติดต่อกับ FTP server เพื่อดาวน์โหลดหรืออัพโหลด ้ไฟล์ โดยเฉพาะกับเว็บไซต์ ทำให้เหมาะสำหรับนักพัฒนาเว็บ นอกจากนี้ FileZilla ยังรองรับการ ถ่ายไฟล์อย่างปลอดภัยผ่าน SSH อีกด้วย โปรแกรม FileZilla สามารถทำงานผ่านไฟร์วอลล์ และพร๊อกซี เป็นโปรแกรมที่ใช้งานสะดวกด้วยการแบ่งวินโดว์ออกเป็นสองส่วน คือส่วนแสดงฝั่ง local กับส่วนแสดงฝั่ง remote จากนั้นสามารถลากไฟล์ไปหย่อนลงระหว่างสองฝั่งเพื่ออัพโหลด หรือดาวน์โหลดได้ทันที

FileZilla เป็นโปรแกรมประเภท FTP Client ที่ใช้ส าหรับส่งไฟล์หรือรับไฟล์ระหว่างเครื่อง คอมพิวเตอร์ลูกข่ายกับคอมพิวเตอร์แม่ข่าย เช่นการพัฒนาเว็บไซต์ที่ต้องการเผยแพร่จะต้องนำ ไฟล์ต่าง ๆ ของเว็บไซต์ขึ้นไปอยู่บนเครื่องแม่ข่าย หรือ Web Hosting โดยใช้โปรแกรม FileZilla ที่ สามารถดาวน์โหลดมาใช้ฟรี ได้ที่ http://filezilla-project.org/

4.1 ส่วนประกอบโปรแกรม FileZilla

หลังจากติดตั้งโปรแกรม FileZilla แล้ว เราสามารถเปิดใช้งานโปรแกรมได้ทันที ซี่งจะ ปรากฏหน้าต่างโปรแกรมดังภาพที่ 8.17

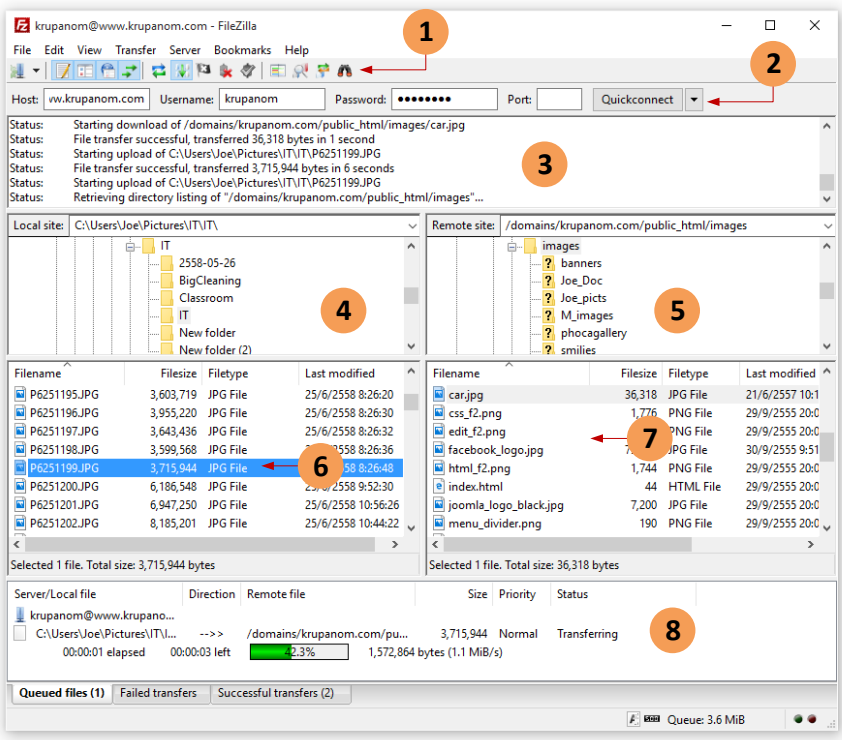

ภาพที่ 8.17แสดงหน้าต่างโปรแกแรม FileZilla

ส่วนประกอบของโปรแกรม FileZilla ประกอบด้วย

1. เมนูทั่วไป (Toolbar) คือเมนูคำสั่งทั่ว ๆ ไปที่ใช้งานบ่อย

2. เชื่อมต่อแบบรวดเร็ว (Quick Connect) คือส่วนที่ใช้สำหรับให้ผใช้ทำการ ล็อกอินเข้าเวบโฮสติ้งอย่างง่ายและรวดเร็ว

3. ข้อมูลการเชื่อมต่อกับเซิร์ฟเวอร์ คือส่วนที่แสดงข้อมูลต่าง ๆ ที่เชื่อมต่อกับ

เซิร์ฟเวอร์

- 4. โฟล์เดอร์ในเครื่องคอมพิวเตอร์ลูกข่าย
- 5. ไฟล์เดอร์ที่อยู่บนเว็บโฮสติ้ง
- 6. รายชื่อไฟล์ที่เลือกโฟลเดอร์ตามหมายเลข 4

7. รายชื่อไฟลที่อยู่บนเว็บโฮสติ้งตามที่เลือกโฟลเดอร์หมายเลข 5

8. แสดงสถานการณ์รับส่งไฟลระหว่างเครื่องลูกข่ายและเว็บโฮสติ้ง

4.2 การเชื่อมต่อกับเว็บโฮสติ้ง

การเชื่อมต่อกับเว็บโฮสติ้งของโปรแกรม FileZilla นั้น มีรูปแบบการเชื่อมต่อ 2 รูปแบบ ได้แก่ การเชื่อมต่อแบบธรรมดา และการเชื่อมต่อแบบรวดเร็ว

4.2.1 การเชื่อมต่อแบบรวดเร็ว (Quick Connect) จะเป็นการเชื่อมต่อไปยังเว็บ โฮสติ้งแบบง่าย ซึ่งเมื่อเลิกใช้งานแล้วก็ไม่มีการเก็บค่าการเชื่อมต่อไว้ เมื่อต้องการเชื่อมต่อใหม่ก็ ้ต้องกรอกข้อมูลใหม่ ดังนั้นวิธีการนี้จึงไม่เหมาะสำหรับการใช้งานบ่อย ๆ

4.2.2 การเชื่อมต่อแบบธรรมดา (Normal Connect) เป็นการเชื่อมต่อโดยการ ก าหนดค่าเริ่มต้นต่าง ๆ เช่นที่อยู่ FTP แล้วจัดเก็บไว้เพื่อให้สามารถเรียกใช้งานได้ตลอดเวลา มี ขั้นตอนดังต่อไปนี้

1) เปิ ดโปรแกรม FileZilla คลิกที่ไอคอน Open the Site Manager จากนั้นจะปรากฏหน้าต่าง Site Manager

2) คลิกที่ "New Site"

3) กำหนดค่าต่าง ๆ

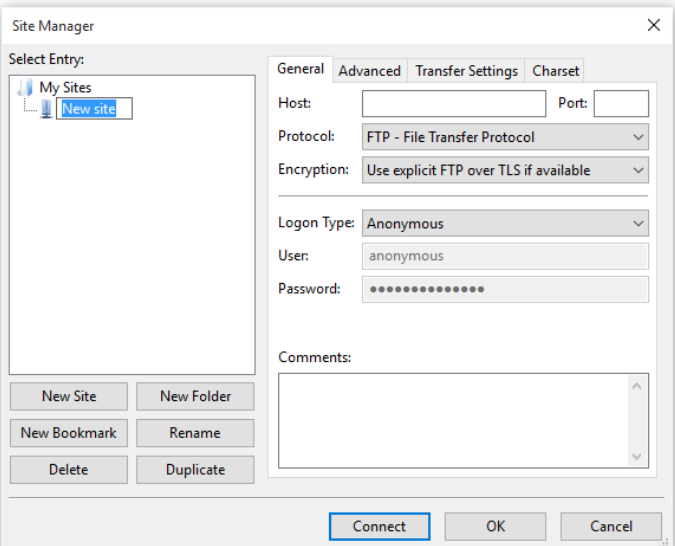

ภาพที่ 8.19แสดงหน้าต่างจัดการ Site

- Host : กรอกที่อยู่เว็บโฮสติ้งที่ต้องการเชื่อมต่อ
- Port : ระบุพอร์ตที่ใช้ในการเชื่อมต่อ
- Protocol: เลือกประเภทการเชื่อมต่อ

- Logon Type: เลือกรูปแบบการ Login ให้เลือกรูปแบบเป็น "แบบปกติ" แล้วกำหนด "ชื่อผู้ใช้" และ "รหัสผ่าน"

4.3 การส่งไฟล์ขึ้นเว็บโฮสติ้ง (Upload File)

หลังจากที่ทำการเชื่อมต่อกับเว็บโฮสติ้งเรียบร้อยแล้วจะสังเกตเห็นรายชื่อโฟล์เดอร์และ รายชื่อไฟล์ที่อยู่บนเซิร์ฟเวอร์ดังรูป

4.3.1 การส่งไฟล์ด้วยวิธี Drag and Drop ด้วยการคลิกโฟล์เดอร์ที่ต้องการส่ง ไฟล์ ค้างไว้แล้วลากไปไว้ในตำแหน่งโฟล์เดอร์ที่ต้องการแล้วปล่อยเม้าส์

4.3.2 การส่งไฟล์ด้วยการคลิกเมาส์ขวาที่โฟล์เดอร์ที่ต้องการส่งไฟล์ขึ้นเซิร์ฟเวอร์ แล้วคลิกเลือกที่ "Upload"

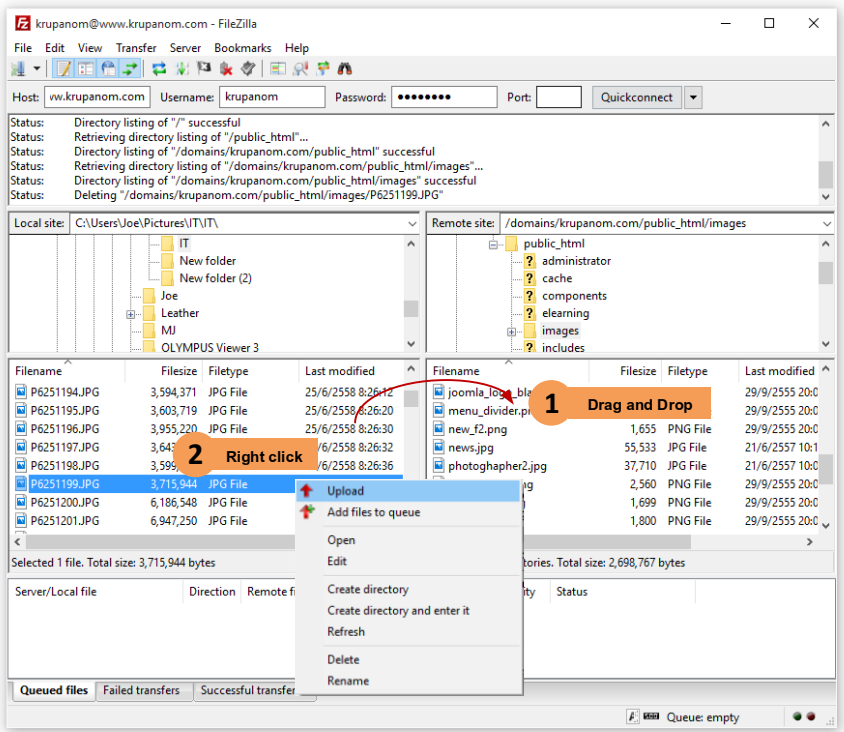

ภาพที่ 8.21แสดงการ Upload ไฟล์ไปยัง Server

4.4 การออกจากโปรแกรม (Disconnect) เมื่อทำการรับส่งไฟล์ต่าง ๆ เรียบร้อยแล้วให้ทำ การ Log Out ออกทุกครั้งเพื่อความปลอดภัย โดยคลิกที่ Disconnects from the currently visible server

5. โปรแกรม Advanced IP Scanner (จุดประสงค์เชิงพฤติกรรมข้อที่ 5)

Advanced IP Scanner เป็นโปรแกรมที่ใช้ตรวจสอบค้นหา IP Address เครื่องที่กำลังใช้ งานบนเครือข่าย เป็นโปรแกรมที่เหมาะสำหรับผู้ดูแลระบบ ผู้ควบคุมดูแลศูนย์คอมพิวเตอร์ที่ จะต้องดูแลพวกเครื่องคอมพิวเตอร์ หรือผู้ที่ใช้งานในองค์กร สถาบันต่าง ๆ สถานศึกษาที่มีวง เครือข่ายเน็ตเวิร์คที่กว้างขวางมาก มีเครื่องคอมพิวเตอร์ที่อยู่ในการควบคุมจำนวนหลายเครื่อง และต้องการที่จะทราบถึง หมายเลขไอพี (IP Address) ของเครื่องลูก (Client) ทั้งหลายจากจุด ๆ เดียว ที่เดียว เพื่อที่จะได้ประหยัดเวลา รวดเร็ว โดยสรุปความสามารถของ Advanced IP Scanner มีดังนี้

Scan หา IP Address แล้ว สามารถสร้างรายงานได้ว่ามีใครอยู่ในเครือข่ายบ้าง Scan หา Services ที่ทำงานอย่บนเครื่องนั้น หา Share Drive ที่เปิดอยู่บนเครื่องได้ สามารถส่งค าสั่งประเภท Shutdown, Restart หรือ Wake on LAN ไปยังเครื่องปลายทางได้ ตั้ง Favorite ให้กับ Address ที่เราใช้งานบ่อยได้ ท างานร่วมกับ Radmin เพื่อกด Remote เครื่องปลายทางได้

การใช้งานโปรแกรม หลังจากติดตั้งโปรแกรม Advanced IP Scanner ตัวนี้ลงไป และ กำหนดช่วงของหมายเลขไอพีที่ต้องการจะค้นหาว่ามีเครื่องใดเปิดอยู่ ทำงานอยู่หรือไม่ หลังจาก นั้นกดปุ่ มเพลย์สีเขียวทางซ้ายมือของหน้าจอเพื่อสแกนเครือข่ายได้ทันที โดยระหว่างการสแกนนั้น สามารถที่จะหยุดการสแกนไอพีแบบชั่วคราว (Pause) หรือหยุดถาวร (Stop) ได้ ซึ่งจะช่วยค้นหา หมายเลขไอพี (IP Address) จากเครื่องคอมพิวเตอร์ได้หลายร้อยเครื่องภายในเวลาไม่นาน ้นอกจากนี้โปรแกรมยังสามารถใช้ได้กับระบบปฏิบัติการเกือบทุกรุ่น และสามารถที่จะส่งคำสั่งไป ปิ ด (Shutdown) เครื่องคอมพิวเตอร์ที่อยู่ในวงแลนได้ โดยต้องใช้การ์ดแลนในเครื่องข่ายที่ สนับสนุน Wake-On-LAN ด้วย

การใช้งานโปรแกรม Advanced IP Scanner สามารถ Download ได้ที่ http://download.cnet.com/s/advanced-ip-scanner/แล้วติดตั้งโปรแกรม โดยดับเบิ้ลคลิกไฟล์ โปรแกรมติดตั้ง แล้วคลิกปุ่ ม Run ดังภาพ

จากนั้นจะปรากฏหน้าต่างให้เลือกภาษาในการติดตั้ง แล้วคลิกปุ่ มตกลง

้จากนั้นจะปรากฏหน้าต่างยินดีต้อนรับสู่การติดตั้งโปรแกรม ให้คลิกเลือกติดตั้ง แล้วคลิกปุ่มทำต่อ

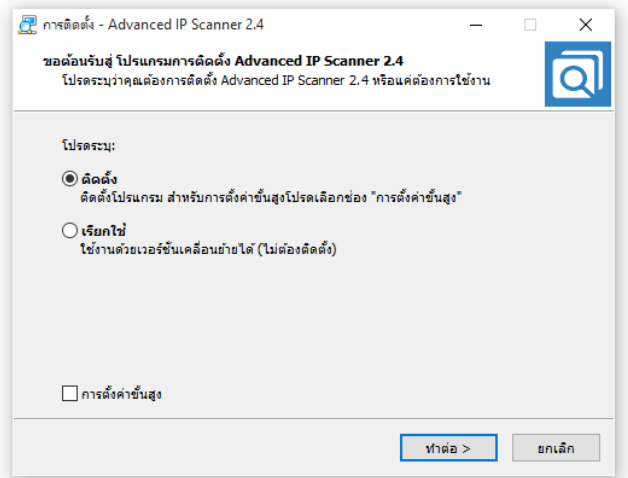

ภาพที่ 8.25แสดงหน้าต่างต้อนรับสู่การติดตั้งโปรแกรม Advanced IP Scanner

ที่หน้าต่างแสดงข้อตกลงและสัญญาการใช้งานให้คลิกเลือก "ฉัน ยอมรับ ข้อสัญญา" แล้วคลิกปุ่ม ติดตั้งจะปรากฏหน้าต่างแสดงความคืบหน้าการติดตั้งโปรแกรม

จากนั้นจะปรากฏหน้าต่างแสดงการติดตั้งโปรแกรม Advanced IP Scanner เสร็จ สมบูรณ์ ให้คลิกที่ปุ่ มเสร็จ

การใช้งานโปรแกรม Advanced IP Scanner หลังจากเปิ ดโปรแกรมแล้วจะปรากฏ หน้าต่างโปรแกรมขึ้นมา เราสามารถกำหนดช่วงหมายเลข IP แล้วคลิกปุ่มสแกน เพื่อค้นหาเครื่อง ี ที่เชื่อมต่ออยู่ในเครือข่ายตามหมายเลข IP ที่กำหนด

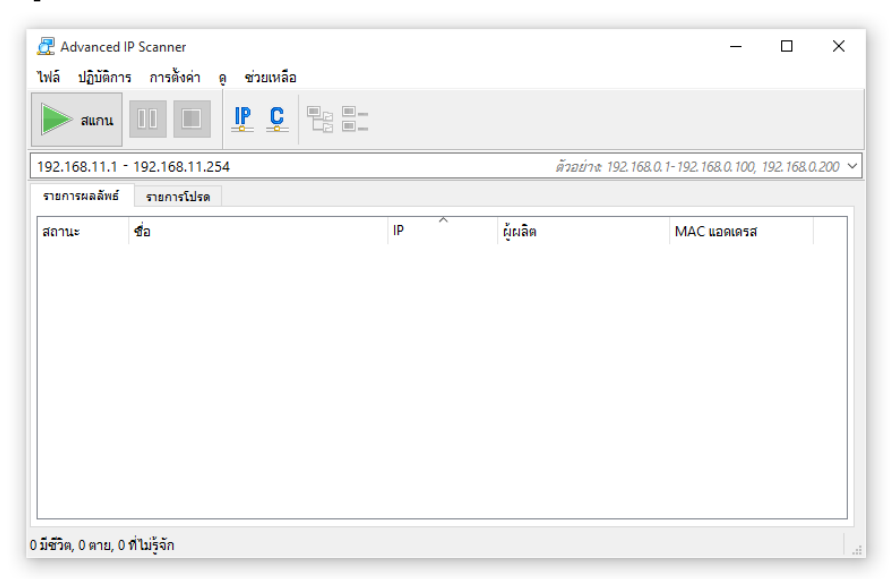

ภาพที่ 8.29แสดงหน้าต่างโปรแกรม Advanced IP Scanner

จากนั้นจะปรากฏรายการเครื่องคอมพิวเตอร์ที่เชื่อมต่อกับเครือข่ายทั้งหมด พร้อมกับ แสดงสถานะว่าเชื่อมต่อหรือเปิดอยู่หรือไม่ นอกจากความสามารถในการตรวจสอบเครื่องที่ เชื่อมต่อแล้ว ยังมีความสามารถอื่นอีก เช่น สั่งเปิดหรือปิดเครื่องผ่านระบบเครือข่าย และควบคุม เครื่องลูกข่ายจากระยะไกล ทั้งนี้ต้องติดตั้ง Remote Administrator ไว้ด้วย

| Advanced IP Scanner |                                                              |                   |                                                                    |                       | п | $\times$ |
|---------------------|--------------------------------------------------------------|-------------------|--------------------------------------------------------------------|-----------------------|---|----------|
| ไฟล์                | ปฏิบัติการ การตั้งค่า<br>ด ช่วยเหลือ                         |                   |                                                                    |                       |   |          |
| สแกน                | 里<br><b>Reference</b><br>$\mathbf{C}$<br>$\blacksquare$<br>П |                   |                                                                    |                       |   |          |
|                     | 192.168.11.1 - 192.168.11.254                                |                   |                                                                    |                       |   |          |
| รายการผลลัพธ์       | รายการโปรด                                                   |                   |                                                                    |                       |   |          |
| สถานะ               | da                                                           | ᅎ<br>IP           | ผู้ผลิต                                                            | MAC แอดเดรส           |   |          |
| 닞                   | 192.168.11.1                                                 | 192.168.11.1      | Cambridge Industries(Group 00:19:C7:D3:1B:18                       |                       |   |          |
| ç                   | Apple-TV                                                     | 192.168.11.50     | Apple                                                              | 1C:E6:2B:F3:C3:1E     |   |          |
| ş<br>$\mathcal{P}$  | C250DN-976371                                                | 192, 168, 11, 57  | RICOH COMPANY, LTD.                                                | 00:26:73:97:63:71     |   |          |
| ş                   | DESKTOP-AP67FON                                              | 192, 168, 11, 80  | ASUSTek COMPUTER INC.                                              | BC:EE: 7B: 4F: 86: 0B |   |          |
| ş                   | DESKTOP-8M8QN0A                                              | 192, 168, 11, 140 | COMPAL INFORMATION (KU F8:A9:63:33:7D:35                           |                       |   |          |
| φ<br>⋋              | VIYADA-PC                                                    | 192, 168, 11, 150 | ASLISTER COMPLITER TNC.                                            | 40:16:7F:6D:28:84     |   |          |
| φ<br>≻              | SMALLRICE                                                    | 192, 168, 11, 172 | Dell Inc                                                           | 5C:F9:DD:6A:79:D7     |   |          |
| Ţ                   | Gettos-iPad                                                  | 192, 168, 11, 198 | Apple                                                              | 34:51:C9:3E:65:94     |   |          |
| φ<br>$\mathcal{P}$  | JOE IT                                                       | 192.168.11.205    | Apple                                                              | 10:DD:B1:C5:CA:57     |   |          |
| ç                   | Ng <sub>1</sub>                                              |                   | 192.168.11.225 Liteon Technology Corporation 18:CF: 5E: F9: 5A: 82 |                       |   |          |
|                     |                                                              |                   |                                                                    |                       |   |          |
|                     |                                                              |                   |                                                                    |                       |   |          |
|                     |                                                              |                   |                                                                    |                       |   |          |
|                     |                                                              |                   |                                                                    |                       |   |          |
|                     |                                                              |                   |                                                                    |                       |   |          |
|                     |                                                              |                   |                                                                    |                       |   |          |
|                     | 99%, 9 มีชีวิต, 1 ตาย, 244 ที่ไม่รู้จัก                      |                   |                                                                    |                       |   |          |
|                     |                                                              |                   |                                                                    |                       |   |          |

ภาพที่ 8.30แสดงการสแกนเครื่องที่เชื่อมต่อในเครือข่าย

จากภาพที่ แสดงรายการเครื่องคอมพิวเตอร์ หมายเลข IP สถานะ และ MAC Address ที่ เชื่อมต่ออยู่ในเครือข่าย นอกจากนั้นเรายังสามารถดูรายการไฟล์ต่าง ๆ ของเครื่องใดเครื่องหนึ่งที่ เปิดแชร์ไว้

#### **ด้านทกัษะ (ปฏบิัต)ิ(จุดประสงคเ์ชิงพฤตกิรรมข้อที่1-5)**

1.แบบฝึกหัดท้ายบทที่ 8 2.กิจกรรมการเรียนรู้

#### **ด้านคุณธรรม/จริยธรรม/จรรยาบรรณ/บูรณาการเศรษฐกิจพอเพยีง**

1.การเตรียมความพร้อมด้าน วัสดุ อุปกรณ์นักศึกษาจะต้องทำความสะอาดห้องเรียน จัดเตรียมอุปกรณ์ในการเรียนรู้ ให้มีความพร้อมเพียงและเหมาะสมกับเวลาที่ใช้ในการเรียน 2.ความมีเหตุมีผลในการปฏิบัติงาน ตามหลักปรัชญาของเศรษฐกิจพอเพียงนักศึกษา จะต้องมีการใช้เทคนิคการจดบันทึกงาน การสืบค้นข้อมูล ก่อนการเรียนรู้และหลังเรียนรู้เพื่อให้การ เรียนรู้เหมาะสมกับเวลา คุ้มค่าและประหยัด

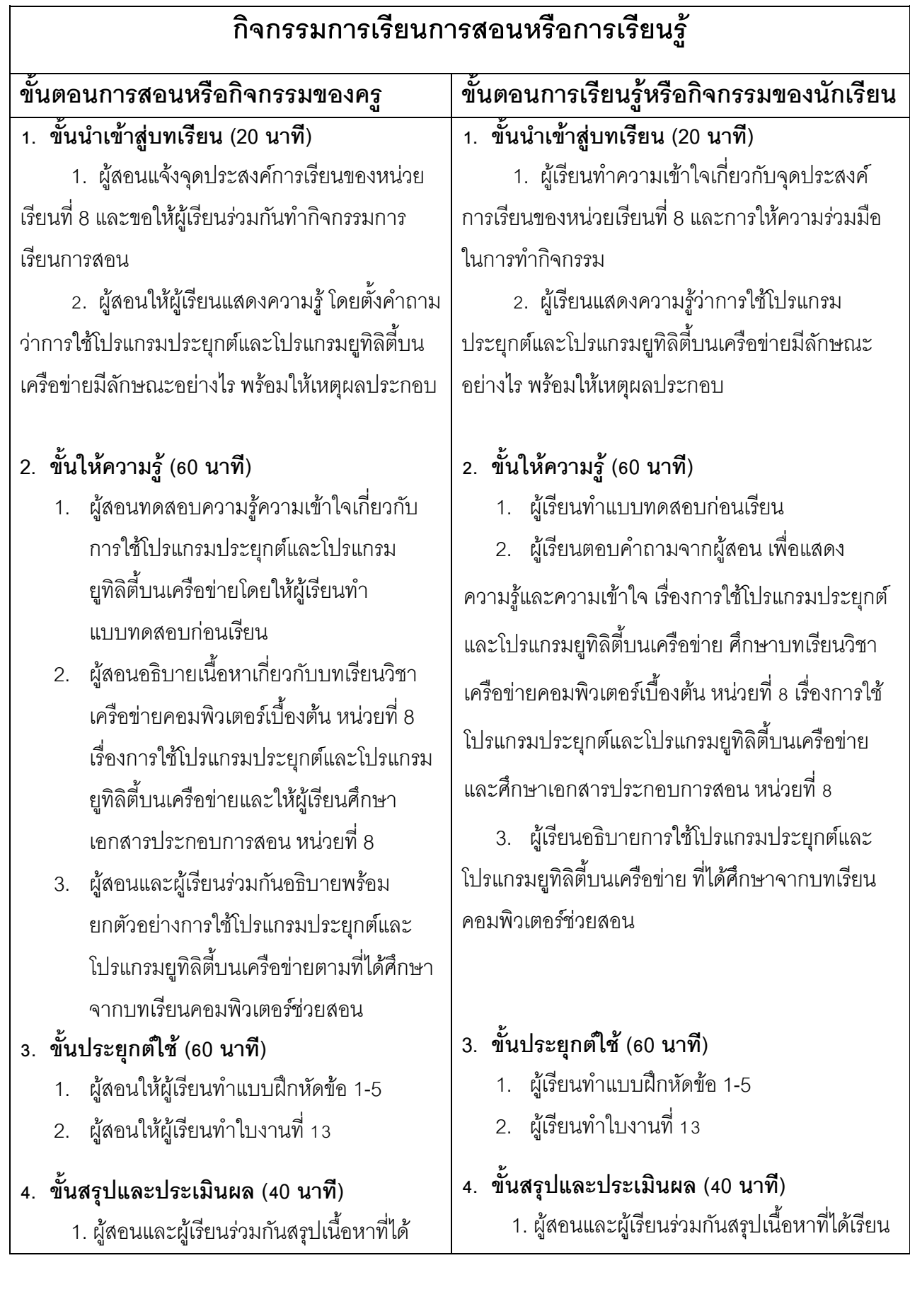

เรียนให้มีความเข้าใจในทิศทางเดียวกัน 2. ผู้สอนให้ผู้เรียนศึกษาเพิ่มเติมนอก ห้องเรียน ด้วยบทเรียนคอมพิวเตอร์ช่วยสอนที่จัดทำ อ้ำ<br>ขี่ 1

*(บรรลจุ ุดประสงคเ์ชงิพฤตกิรรมขอ้ที่1) (รวม 180 นาที หรือ 3 ช่วัโมงเรยีน)*

## **1. ขั้นนา เข้าสู่บทเรียน (20 นาที)**

- 1. ผู้สอนจัดเตรียมเอกสาร อุปกรณ์
- 2. ผู้สอนแจ้งจุดประสงค์การเรียน

3. ผู้สอนทบทวนความรู้เรื่องการใช้โปรแกรม ประยุกต์และโปรแกรมยูทิลิตี้บนเครือข่าย

# **2. ขั้นใหค้วามรู้(60 นาที)**

- 1. ผู้สอนอธิบายเนื้อหาเกี่ยวกับการใช้ โปรแกรมประยุกต์และโปรแกรมยูทิลิตี้บน เครือข่าย
- 2. ผู้สอนและผู้เรียนร่วมกันอธิบายพร้อม ยกตัวอย่างการใช้โปรแกรมประยุกต์และ โปรแกรมยูทิลิตี้บนเครือข่าย
- **3. ขั้นประยุกตใ์ช้(60 นาที)** 
	- 1. ผู้สอนให้ผู้เรียนทำแบบฝึกหัดข้อ 6-10
	- 2. ผู้สอนให้ผู้เรียนทำใบงานที่ 15

# **4. ขั้นสรุปและประเมินผล (40 นาที)**

1. ผู้สอนและผู้เรียนร่วมกันสรุปเนื้อหาที่ได้ เรียนให้มีความเข้าใจในทิศทางเดียวกัน

เพื่อให้มีความเข้าใจในทิศทางเดียวกัน

2. ผู้เรียนศึกษาเพิ่มเติมนอกห้องเรียน ด้วย บทเรียนคอมพิวเตอร์ช่วยสอนที่จัดท าขึ้น

*(บรรลจุ ุดประสงคเ์ชงิพฤตกิรรมขอ้ที่1)*

# **1. ขั้นนา เข้าสู่บทเรียน (20 นาที)**

1. ผู้เรียนเตรียมอุปกรณ์

2. ผู้เรียนทำความเข้าใจเกี่ยวกับจุดประสงค์การ เรียน

3. ผู้เรียนแสดงความรู้เกี่ยวกับการใช้โปรแกรม ประยุกต์และโปรแกรมยูทิลิตี้บนเครือข่ายว่ามีลักษณะ อย่างไร พร้อมให้เหตุผลประกอบ

# **2. ขั้นใหค้วามรู้(60 นาที)**

 1. ผู้เรียนอธิบายและยกตัวอย่างการใช้โปรแกรม ประยุกต์และโปรแกรมยูทิลิตี้บนเครือข่ายตามที่ได้ ศึกษาจากบทเรียนคอมพิวเตอร์ช่วยสอน

## **3. ขั้นประยุกตใ์ช้(60 นาที)**

1. ผู้เรียนทำแบบฝึกหัดข้อ 6-10

2. ผู้เรียนทำใบงานที่ 15

# **4. ขั้นสรุปและประเมินผล (40 นาที)**

1. ผู้สอนและผู้เรียนร่วมกันสรุปเนื้อหาที่ได้เรียน เพื่อให้มีความเข้าใจในทิศทางเดียวกัน

2. ผู้เรียนศึกษาเพิ่มเติมนอกห้องเรียน ด้วย ำเทเรียนคอมพิวเตอร์ช่วยสอนที่จัดทำขึ้น

*(บรรลจุ ุดประสงคเ์ชงิพฤตกิรรมขอ้ที่2-5)*

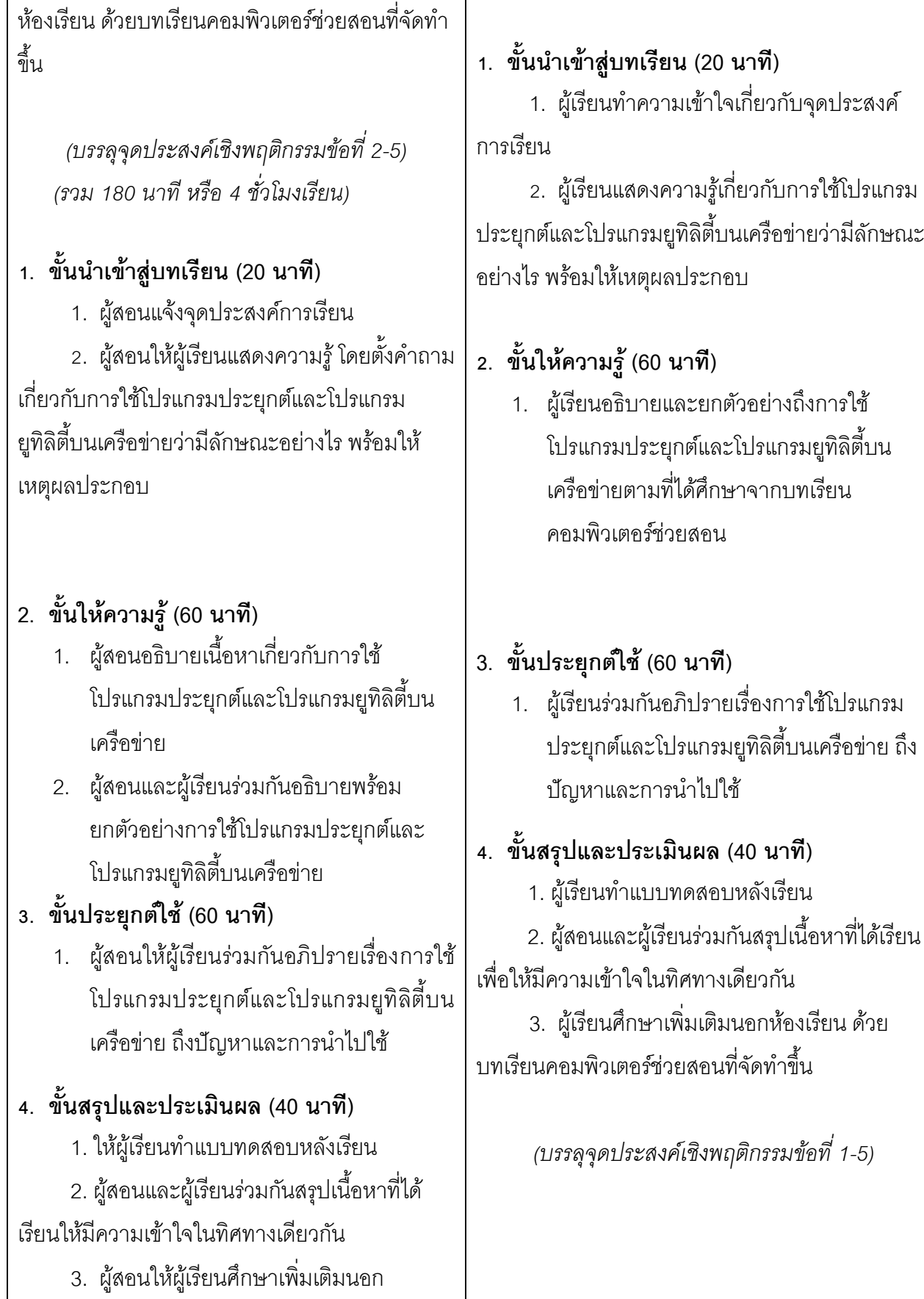

2. ผู้สอนให้ผู้เรียนศึกษาเพิ่มเติมนอก

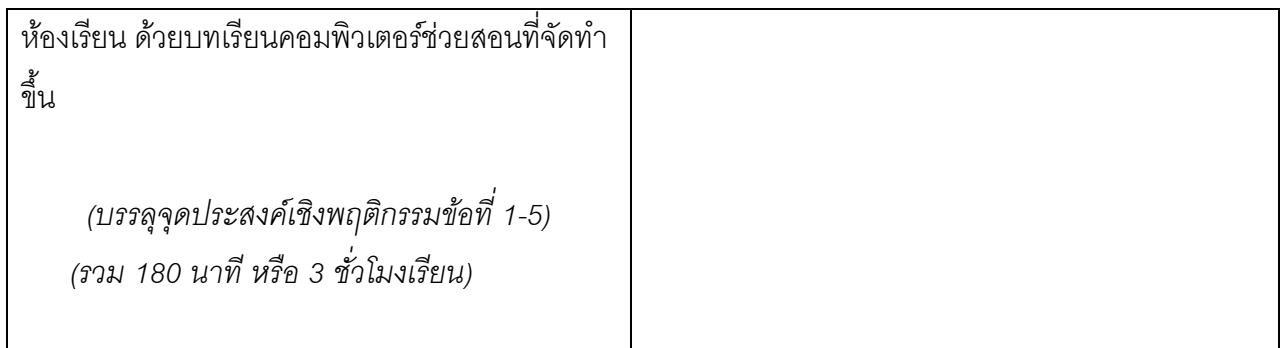

## **งานทมี่ อบหมายหรือกิจกรรมการวัดผลและประเมินผล**

#### **ก่อนเรียน**

1. จัดเตรียมเอกสาร สื่อการเรียนการสอนหน่วยที่ 8

2. ทำความเข้าใจเกี่ยวกับจุดประสงค์การเรียนของหน่วยที่ 8 และให้ความร่วมมือในการ ท ากิจกรรมในหน่วยที่ 8

3. ตอบคำถามก่อนเรียน โดยการถาม – ตอบ หน่วยที่ 8

#### **ขณะเรียน**

1.ปฏิบัติตามใบความรู้ที่ 8 เรื่องการใช้โปรแกรมประยุกต์และโปรแกรมยูทิลิตี้บนเครือข่าย

- 2. ร่วมกันสรุป "การใช้โปรแกรมประยุกต์และโปรแกรมยูทิลิตี้บนเครือข่าย"
- 3. ร่วมกันทำกิจกรรมการเรียนรู้

### **หลังเรียน**

1.ท าใบงานที่ 13-14

2.ท าแบบฝึกหัดท้ายบทที่ 8

3.ทำแบบประเมินการเรียนรู้

#### **ค าถาม**

- 1. จงบอกถึงลักษณะและการใช้งานคำสั่ง ping
- 2. จงบอกถึงลักษณะและการใช้งานคำสั่ง nslookup
- 3. จงบอกถึงลักษณะและการใช้งานคำสั่ง netstat
- 4. จงบอกถึงลักษณะและการใช้งานคำสั่ง tracert
- 5. จงบอกถึงลักษณะและการใช้งานคำสั่ง ipconfig
- 6. จงบอกคุณลักษณะและการใช้งานโปรแกรม TeamViewer
- 7. จงบอกคุณลักษณะและการใช้งานโปรแกรม PuTTY
- 8. จงอธิบายวิธีการเชื่อมต่อกับ Host ของโปรแกรม FileZilla
- 9. จงอธิบายวิธีการ Upload ไฟล์ของโปรแกรม FileZilla

10.จงบอกคุณลักษณะและการใช้งานโปรแกรม Advanced IP Scanner

### **ผลงาน/ชิน้ งาน/ความสา เร็จของผู้เรียน**

**กิจกรรม** ให้ผู้เรียนทำแบบฝึกหัด และใบมอบหมายงาน

#### **สมรรถนะทพี่ งึประสงค์**

ผู้เรียนสร้างความเข้าใจเกี่ยวกับการใช้โปรแกรมประยุกต์และโปรแกรมยูทิลิตี้บนเครือข่าย

- 1.วิเคราะห์และตีความหมาย
- ่ 2.ตั้งคำถาม
- 3.อภิปรายแสดงความคิดเห็นระดมสมอง
- 4.การประยุกต์ความรู้สู่งานอาชีพ

#### **สมรรถนะการสร้างค่านิยม**

การปลูกฝังให้มีความรับผิดชอบ มีความคิดริเริ่มสร้างสรรค์ และมีความซื่อสัตย์ในอาชีพ ของตน

#### **สมรรถนะการปฏิบัติงานอาชีพ**

1. นำความรู้เกี่ยวกับแนะนำความรู้เบื้องต้นเกี่ยวกับการใช้โปรแกรมประยุกต์และ โปรแกรมยูทิลิตี้บนเครือข่าย เพื่อประยุกต์ในงานธุรกิจไปประยุกต์ใช้ในการดำเนินชีวิตประจำวัน

#### **สมรรถนะการขยายผล**

ความสอดคล้อง

แนะน าความรู้เบื้องต้นเกี่ยวกับการใช้โปรแกรมประยุกต์และโปรแกรมยูทิลิตี้บนเครือข่าย ท าให้ผู้เรียนมีความรู้เพิ่มขึ้น เมื่อผู้เรียนได้เรียนรู้ท าให้มีความรู้ในเรื่องการใช้โปรแกรมประยุกต์ และโปรแกรมยูทิลิตี้บนเครือข่ายมากขึ้น

## **สื่อการเรียนการสอน/การเรียนรู้ สื่อสิ่งพมิพ์**

1. เอกสารประกอบการสอนวิชาเครือข่ายคอมพิวเตอร์เบื้องต้น (ใช้ประกอบการเรียนการ สอนจุดประสงค์เชิงพฤติกรรมข้อที่ 1-5)

2. ใบความรู้และใบงาน

## **สื่อโสตทศัน์(ถ้ามี)**

 1. บทเรียนคอมพิวเตอร์ช่วยสอน เรื่องการใช้โปรแกรมประยุกต์และโปรแกรมยูทิลิตี้บน เครือข่าย

2. สื่อของจริง

### **แหล่งการเรียนรู้**

ในสถานศึกษา

1. ห้องสมุดวิทยาลัย

2. ห้องปฏิบัติการคอมพิวเตอร์ ศึกษาหาข้อมูลทางอินเทอร์เน็ต

นอกสถานศึกษา

ผู้ประกอบการ สถานประกอบการ ในท้องถิ่น

### **การบูรณาการ/ความสัมพนั ธก์ ับวิชาอนื่**

1. บูรณาการกับวิชาชีวิตและวัฒนธรรมไทย ด้านการพูด การอ่าน การเขียนและการฝึก ปฏิบัติตนทางสังคมด้านการเตรียมความพร้อม ความรับผิดชอบ และความสนใจใฝ่รู้

2. บูรณาการกับวิชาภาษาอังกฤษ การใช้คำศัพท์ ความหมาย การสืบค้นข้อมูล

3. บูรณาการกับวิชากีฬาเพื่อพัฒนาสุขภาพและบุคลิกภาพ ด้านบุคลิกภาพในการ น้ำเสนคหน้าชั้นเรียน

## **การประเมินผลการเรียนรู้**

หลักการประเมินผลการเรียนรู้ ก่อนเรียน

1.ตรวจแบบทดสอบก่อนเรียน

ขณะเรียน

1.สังเกตการทำงานกลุ่ม

หลังเรียน

1.ตรวจแบบฝึกหัดท้ายบท

2.ตรวจแบบทดสอบหลังเรียน

3.สรุปผลการรายงานหน้าชั้นเรียน

**ผลงาน/ชิน้ งาน/ผลสา เร็จของผู้เรียน**

ตรวจผลงาน กิจกรรม

- กิจกรรม แบบฝึกหัด

#### **รายละเอียดการประเมินผลการเรียนรู้**

จุดประสงค์เชิงพฤติกรรม ข้อที่ 1 ใช้คำสั่งตรวจสอบการทำงานของระบบเครือข่ายพื้นฐาน ได้ถูกต้อง

1.วิธีการประเมิน : ทดสอบ 2.เครื่องมือ: แบบทดสอบ 3.เกณฑ์การให้คะแนน : ใช้คำสั่งตรวจสอบการทำงานของระบบเครือข่ายพื้นฐาน ได้ จะได้ 5 คะแนน จุดประสงค์เชิงพฤติกรรม ข้อที่ 2 อธิบายวิธีการใช้โปรแกรม TeamViewer ได้ถูกต้อง 1.วิธีการประเมิน : ทดสอบ 2.เครื่องมือ : แบบทดสอบ 3.เกณฑ์การให้คะแนน : อธิบายวิธีการใช้โปรแกรม TeamViewer ได้ จะได้ 5 คะแนน จุดประสงค์เชิงพฤติกรรม ข้อที่ 3 อธิบายวิธีการใช้โปรแกรม PuTTY ได้ถูกต้อง 1.วิธีการประเมิน : ทดสอบภาคปฏิบัติ 2.เครื่องมือ: โปรแกรมที่ใช้พัฒนาโปรแกรมภาษา C 3.เกณฑ์การให้คะแนน : อธิบายวิธีการใช้โปรแกรม PuTTY ได้ จะได้ 5 คะแนน

จุดประสงค์เชิงพฤติกรรม ข้อที่ 4อธิบายวิธีการใช้โปรแกรม FileZilla ได้ถูกต้อง

1.วิธีการประเมิน : ทดสอบ

2.เครื่องมือ : แบบทดสอบ

3.เกณฑ์การให้คะแนน : อธิบายวิธีการใช้โปรแกรม FileZilla ได้จะได้ 5คะแนน จุดประสงค์เชิงพฤติกรรม ข้อที่ 5อธิบายวิธีการใช้โปรแกรม Advanced IP Scanner ได้

ถูกต้อง

1.วิธีการประเมิน : ทดสอบภาคปฏิบัติ 2.เครื่องมือ: โปรแกรมที่ใช้พัฒนาโปรแกรมภาษา C 3.เกณฑ์การให้คะแนน :อธิบายวิธีการใช้โปรแกรม Advanced IP Scanner ได้ จะได้ 5 คะแนน

## แบบฝึกหัดหน่วยที่ 8 เรื่อง การใช้โปรแกรมประยุกต์และโปรแกรมยูทิลิตี้บนเครือข่าย

## จงตอบคำถามต่อไปนี้

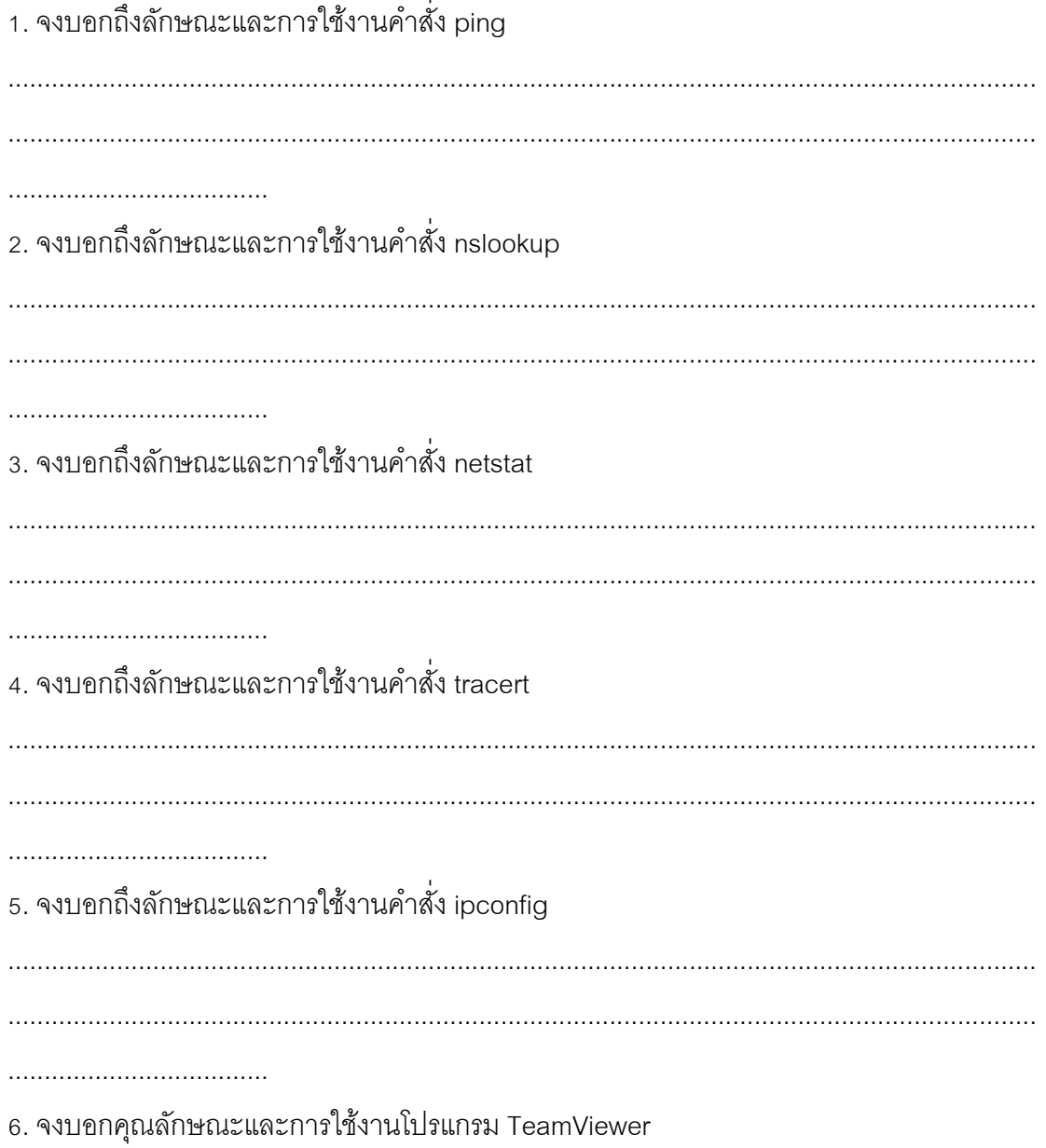

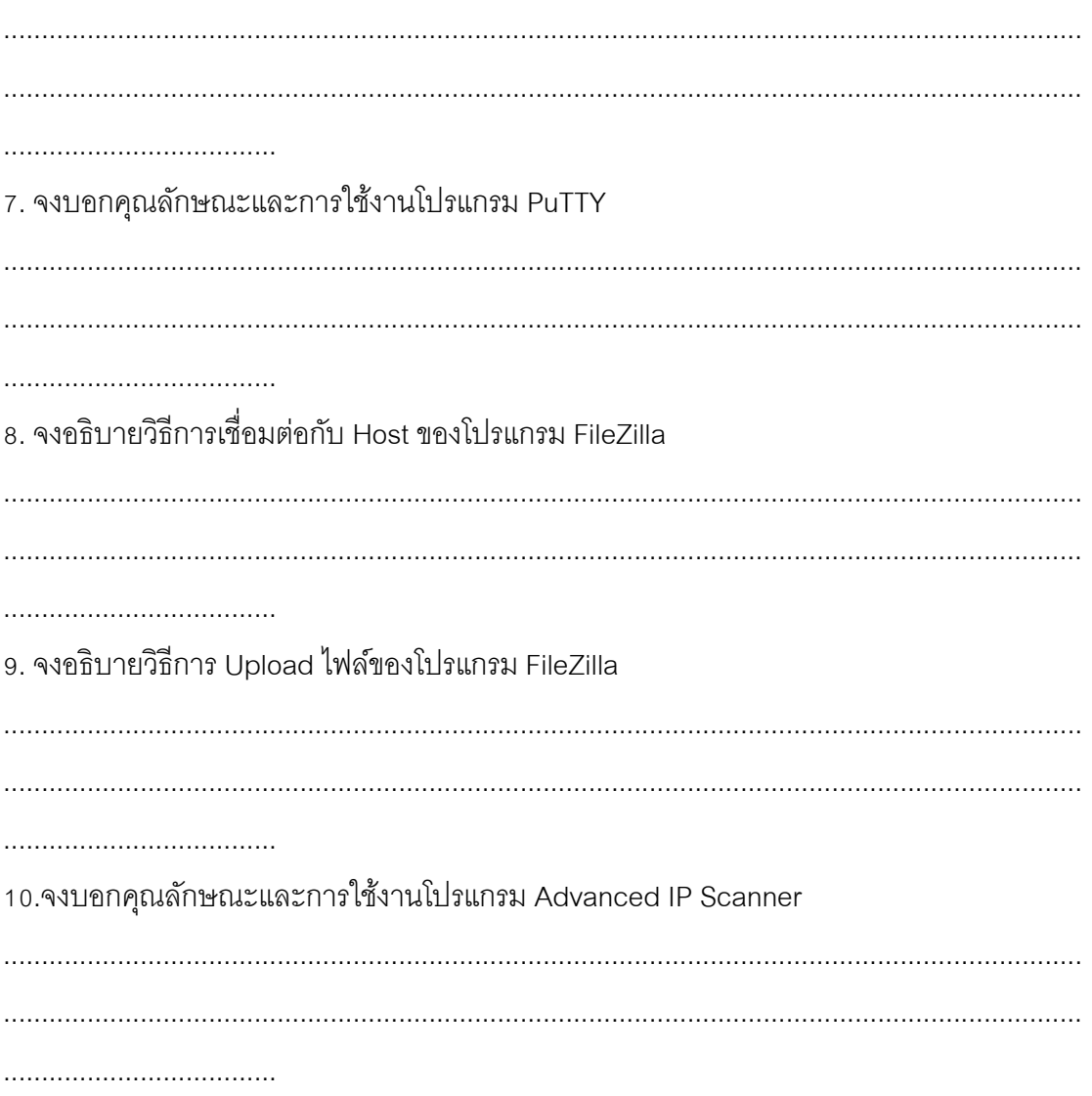

## บันทึกหลังการสอน หน่วยที่ 8 การใช้โปรแกรมประยุกต์และโปรแกรมยูทิลิตี้บนเครือข่าย

## ผลการใช้แผนการเรียนรู้

- 1. เนื้อหาสอดคล้องกับจุดประสงค์เชิงพฤติกรรม
- 2. สามารถนำไปใช้ปฏิบัติการสอนได้ครบตามกระบวนการเรียนการสอน
- 3. เวลาที่กำหนดไว้ในแผนการสอนมีความเหมาะสม

#### ผลการเรียนของนักเรียน

- 1. นักศึกษาส่วนใหญ่มีความสนใจใฝ่รู้ เข้าใจในบทเรียน อภิปรายตอบคำถามในกลุ่ม และร่วมกันปฏิบัติใบงานที่ได้รับมอบหมาย
- 2. นักศึกษากระตือรือรันและรับผิดชอบในการทำงานกลุ่มเพื่อให้งานสำเร็จทันเวลาที่ ก าหนด
- 3. นักศึกษาเลือกสามารถนำความรู้ไปใช้ได้จริงในชีวิตประจำวัน

#### **ผลการสอนของครู**

- 1. สอนเนื้อหาได้ครบตามหลักสูตร
- 2. แผนการสอนและวิธีการสอนครอบคลุมเนื้อหาการสอนทำให้ผู้สอนสอนได้อย่างมั่นใจ
- 3. สอนได้ทันตามเวลาที่กำหนด

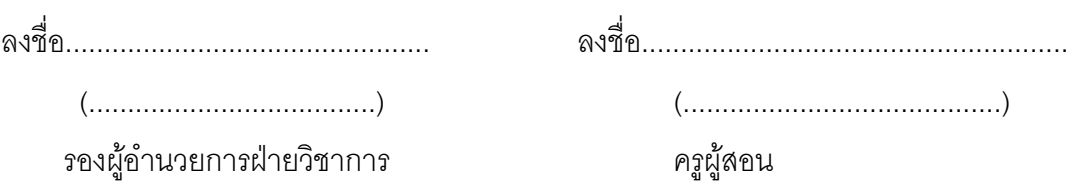